## **CONTENTS**

アカウントを登録する -----------p.2 シリアルコードを適用する -----------p.4 Google Chrome をダウンロードする (パソコンの場合) -----------p.6 アプリをダウンロードする (スマホ / タブレットの場合) -----------p.7

## アカウントを登録する

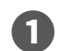

**↑** https://www.supermemo.com/ にアクセスして、「登<br>録]ボタンを押す。

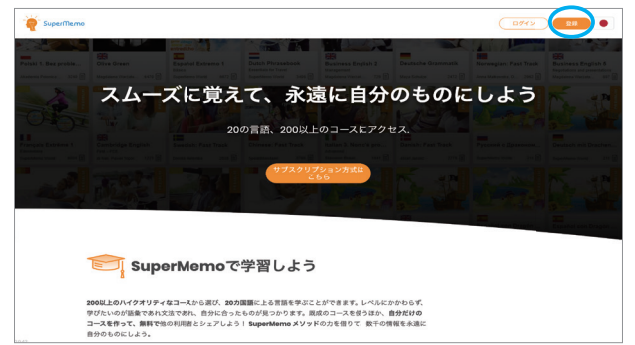

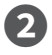

**■ メールアドレスと好きなパスワードを入力して、[登録]を** クリックする。

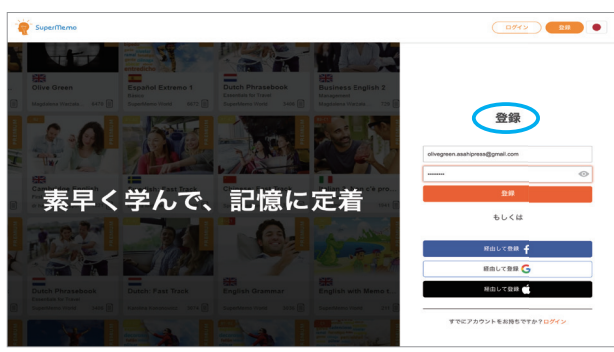

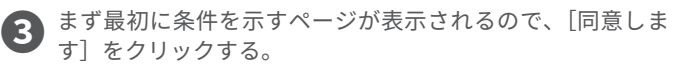

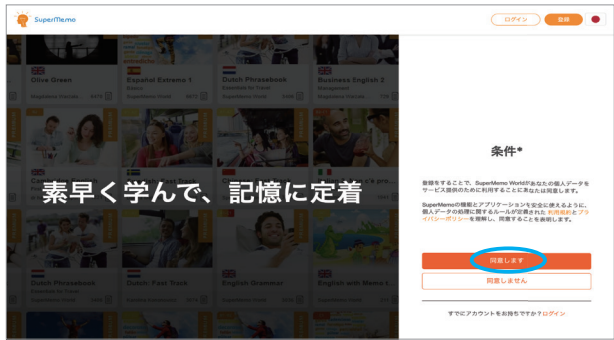

**4 次のページでは、SuperMemo からのメールを希望しない** 場合は、[同意しません]を選ぶ。

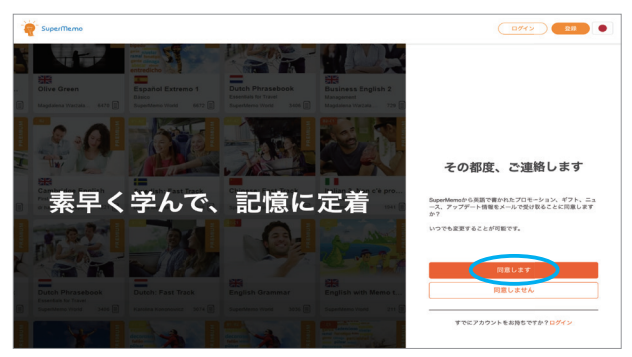

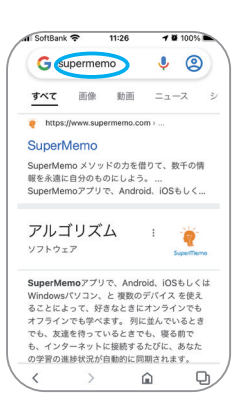

**→**

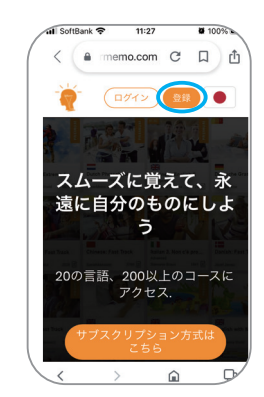

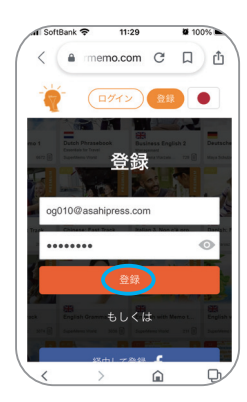

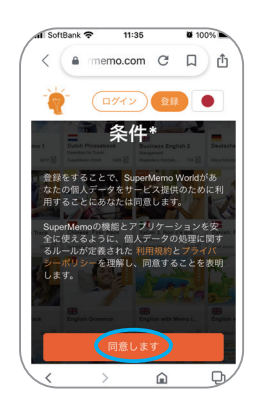

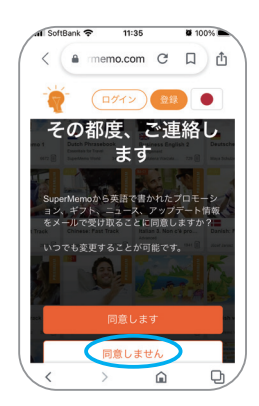

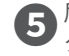

**6** 届いたメールを開いて [メールアドレスを確認] をクリッ クする。

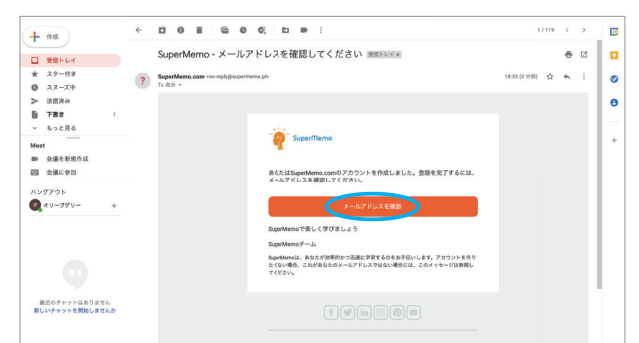

**⑥** 目動的に SuperMemo のサイトに接続するので、再度バス<br>ワードを入力して[ログイン]ボタンを押す。

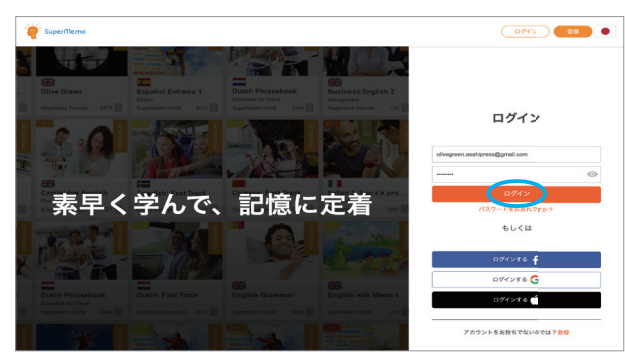

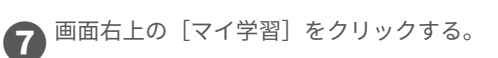

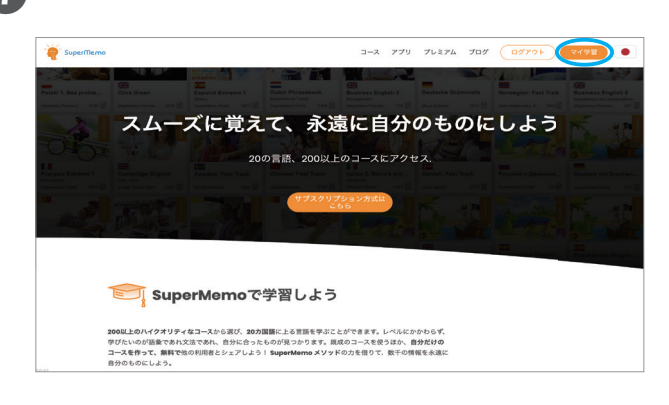

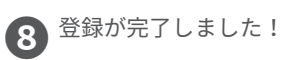

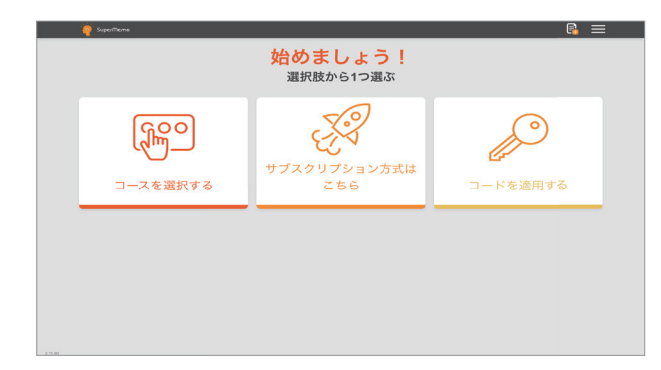

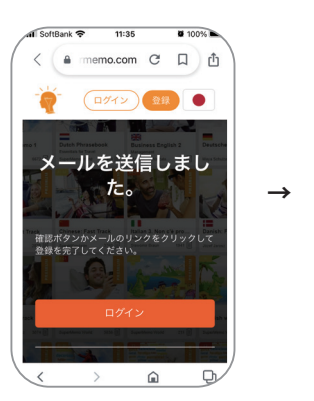

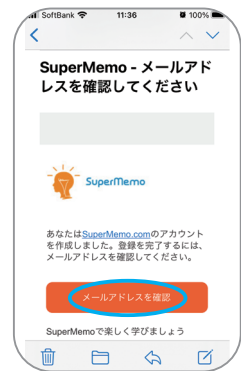

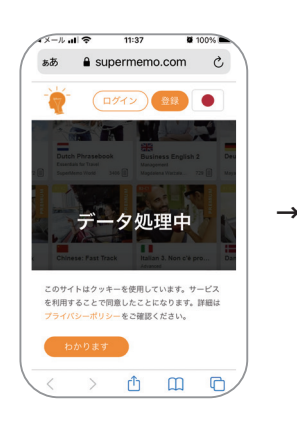

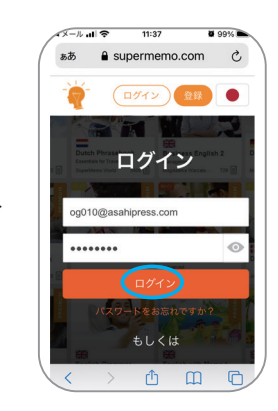

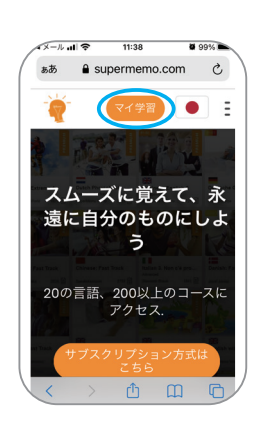

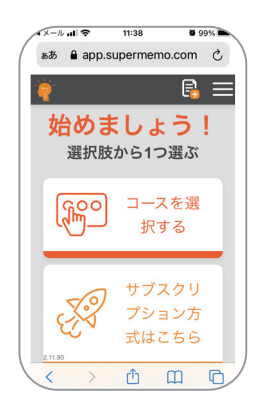

# シリアルコードを適用する

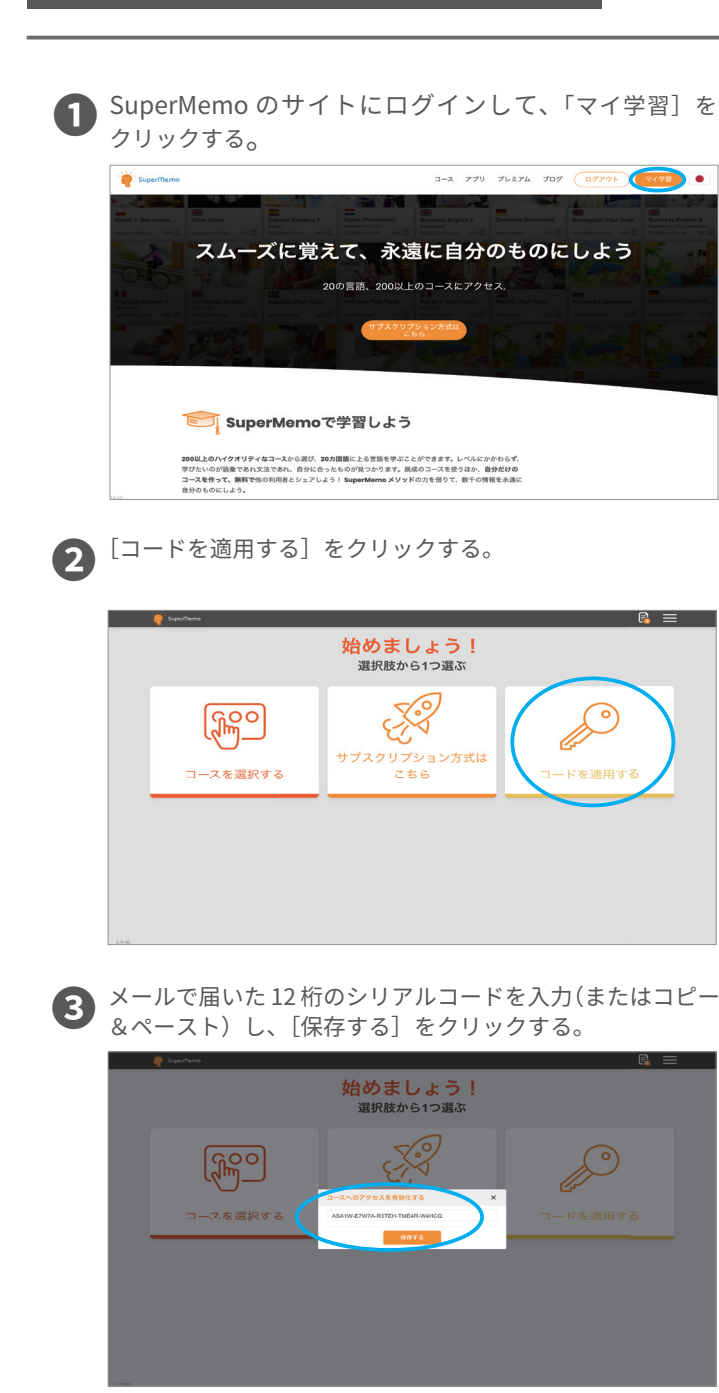

**4** [コースへのアクセスを有効化する]画面で、Olive Green を選択する。

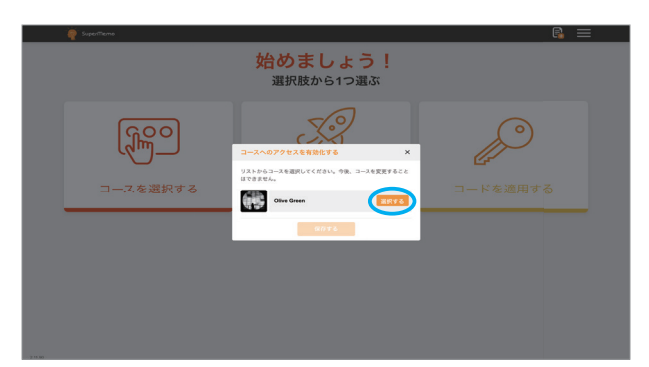

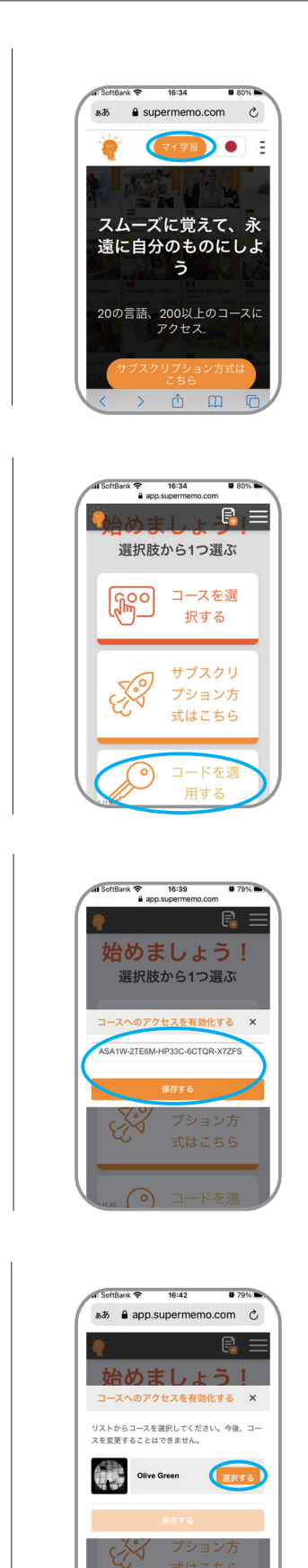

西 田 田

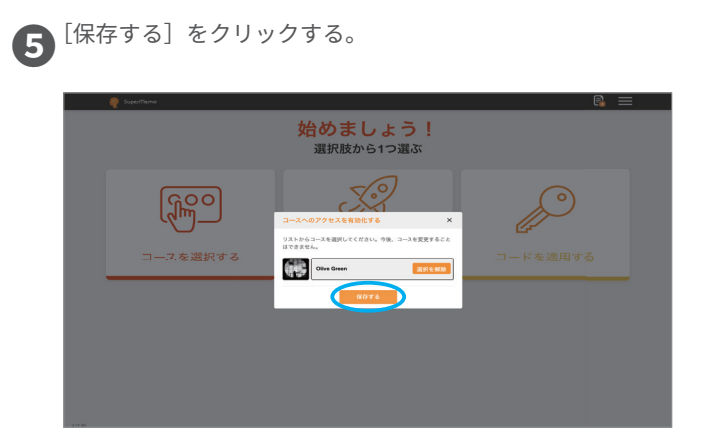

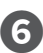

学習する準備が完了しました!

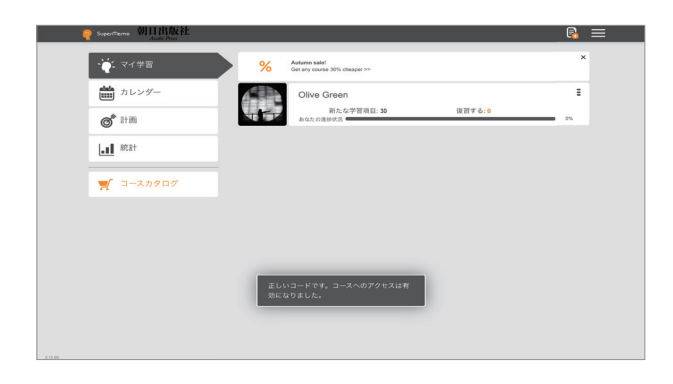

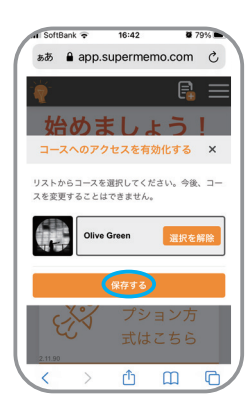

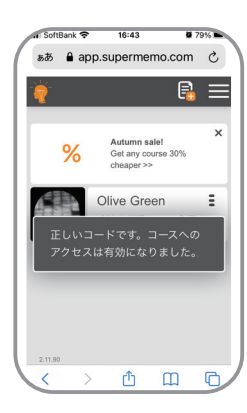

# Google Chrome をダウンロードする (パソコンの場合)

パソコンの場合にはブラウザは Google Chrome を使うことをお勧めします。Chrome を使うと、音 声認識機能を利用することができます。

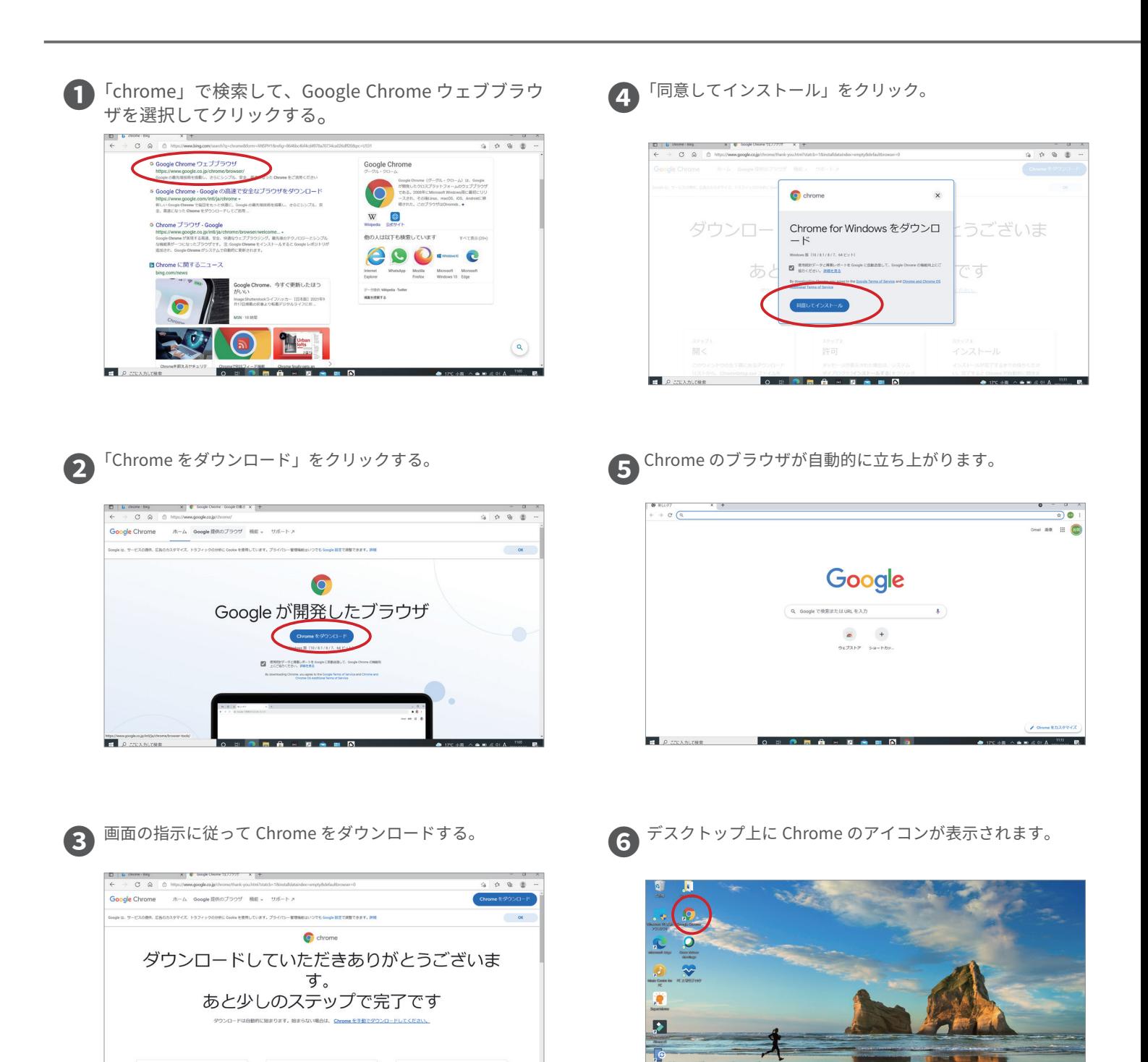

 $\bullet$ 

<sup>ステップ8</sup><br>インストール

<sup>ステップ</sup>

<sup>ステッフ:</sup><br>許可

## アプリをダウンロードする (スマホ / タブレットの場合)

スマートフォンはアプリを使うことによって、音声認識機能を使えるようになります。iPhone は AppStore から、アンドロイドは Google Play からアプリをダウンロードしてください。

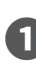

**● iPhone は App Store を開く。(アンドロイドは Google** Play からダウンロードしてください)

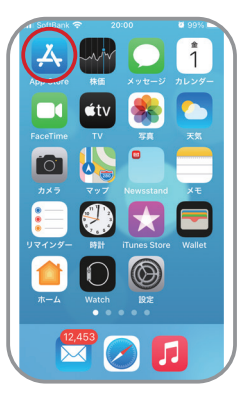

**❷** 右下の検索アイコンから、「supermemo」で検索。

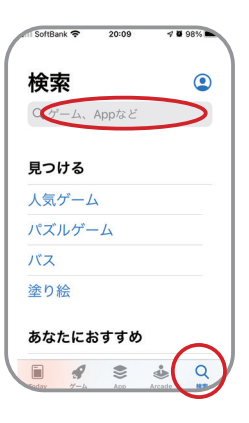

**❸** 白地にオレンジ色の「SuperMemo」アイコンを選び、ダウ ンロードのアイコンを押す。

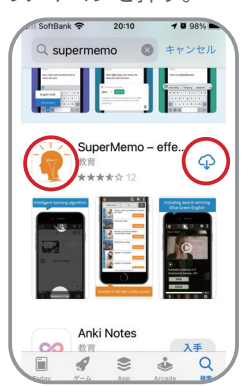

❹ アプリのダウンロードが始まります。

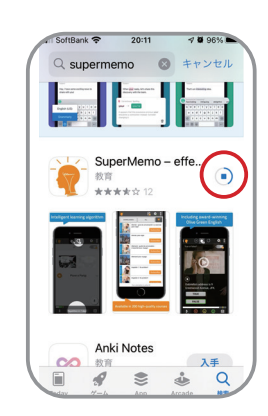

**❺**

「開く」を押すと、SuperMemo のアプリが開きます。

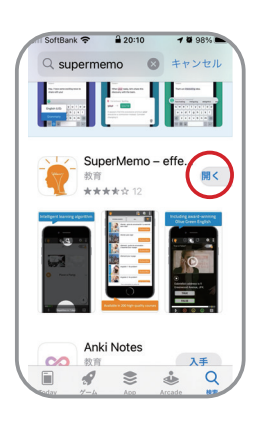

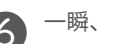

❻ 一瞬、この画面が表示されます。

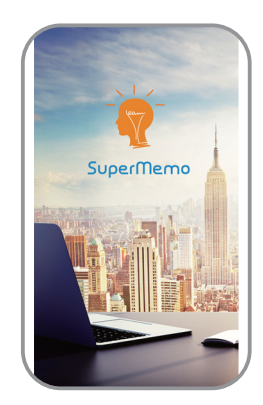

**❼**「許可」を選択します。

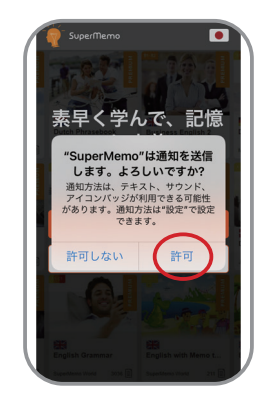

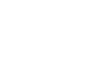

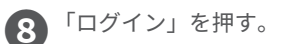

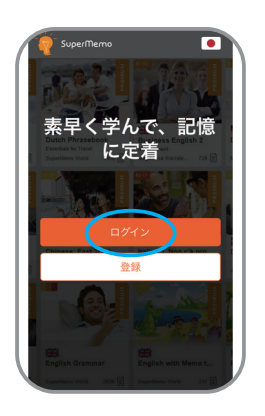

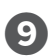

**❾**「中国を覗くすべての国」を選び、「続ける」をクリック。

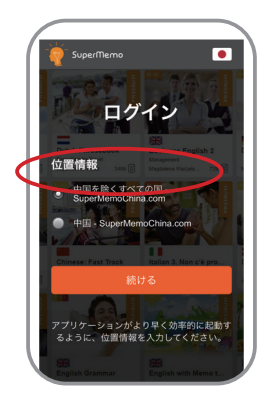

➓ ログイン画面が表示されたら、メールアドレスとパス ワードを入力します。

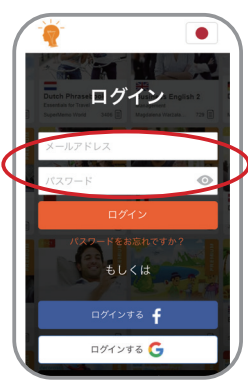

**↑ すでにコードを適用した Olive Green コースをダウン** ロードします。必ず WiFi 環境で行ってください。

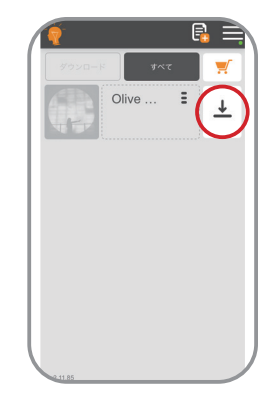

**⓬** ダウンロードと同期には約 20 分ほどかかりますが、中 断した場合でも途中から再開できます。

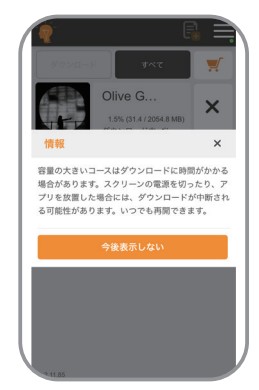

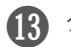

⤕ ダウンロードの後、同期化されます。

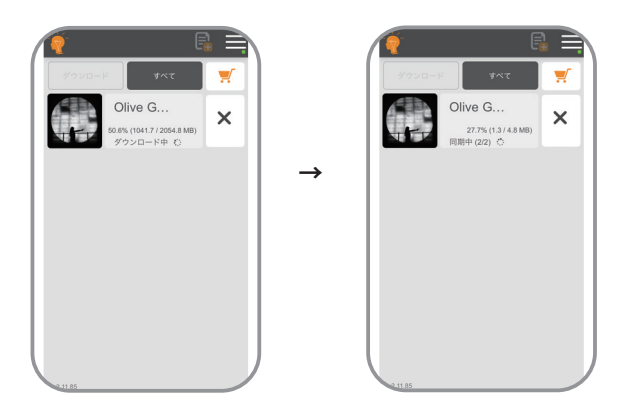

1 アプリに Olive Green がダウンロードされ、学習を始 める準備ができました!

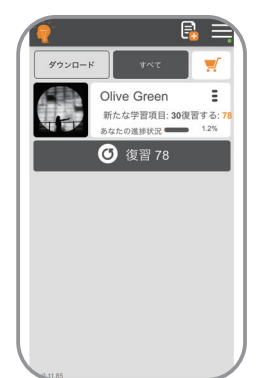